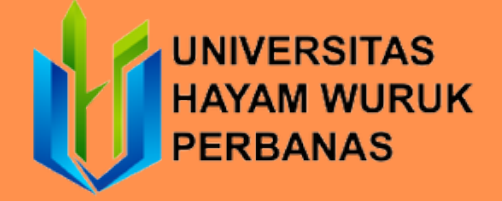

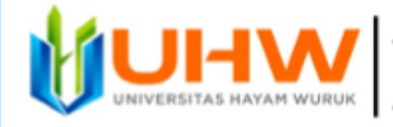

**REPOSITORI UNIVERSITAS HAYAM WURUK** 

# **PANDUAN UNGGAH MANDIRI MAHASISWA 2022**

**PERPUSTAKAAN UNIVERSITAS HAYAM WURUK PERBANAS SURABAYA 2022**

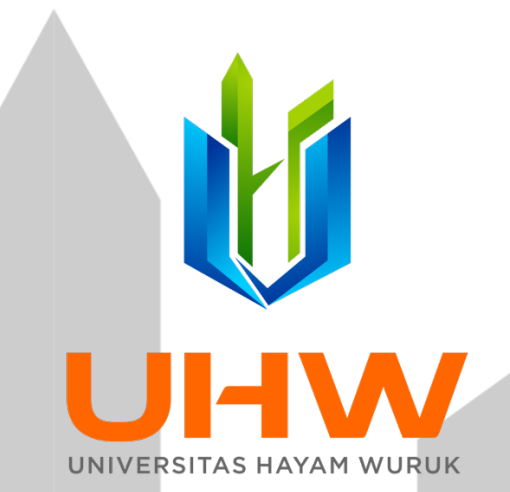

#### **Lembar Validasi Perpustakaan Universitas Hayam Wuruk Perbanas**

Tanggal : 25 Agustus 2022<br>Diajukan oleh : Kepala Bagiar Kepala Bagian Perpustakaan Universitas Hayam Wuruk Perbanas

Dyana Purwandini, S.IIP

Disetujui oleh : Wakil Rektor Bidang Akademik

Dr. Drs. Emanuel Kristijadi, MM.

## **PANDUAN UNGGAH FILE TUGAS AKHIR MAHASISWA SECARA MANDIRI KE PERBANAS INSTITUTIONAL REPOSITORY (http://eprints.perbanas.ac.id)**

**Edisi Revisi**

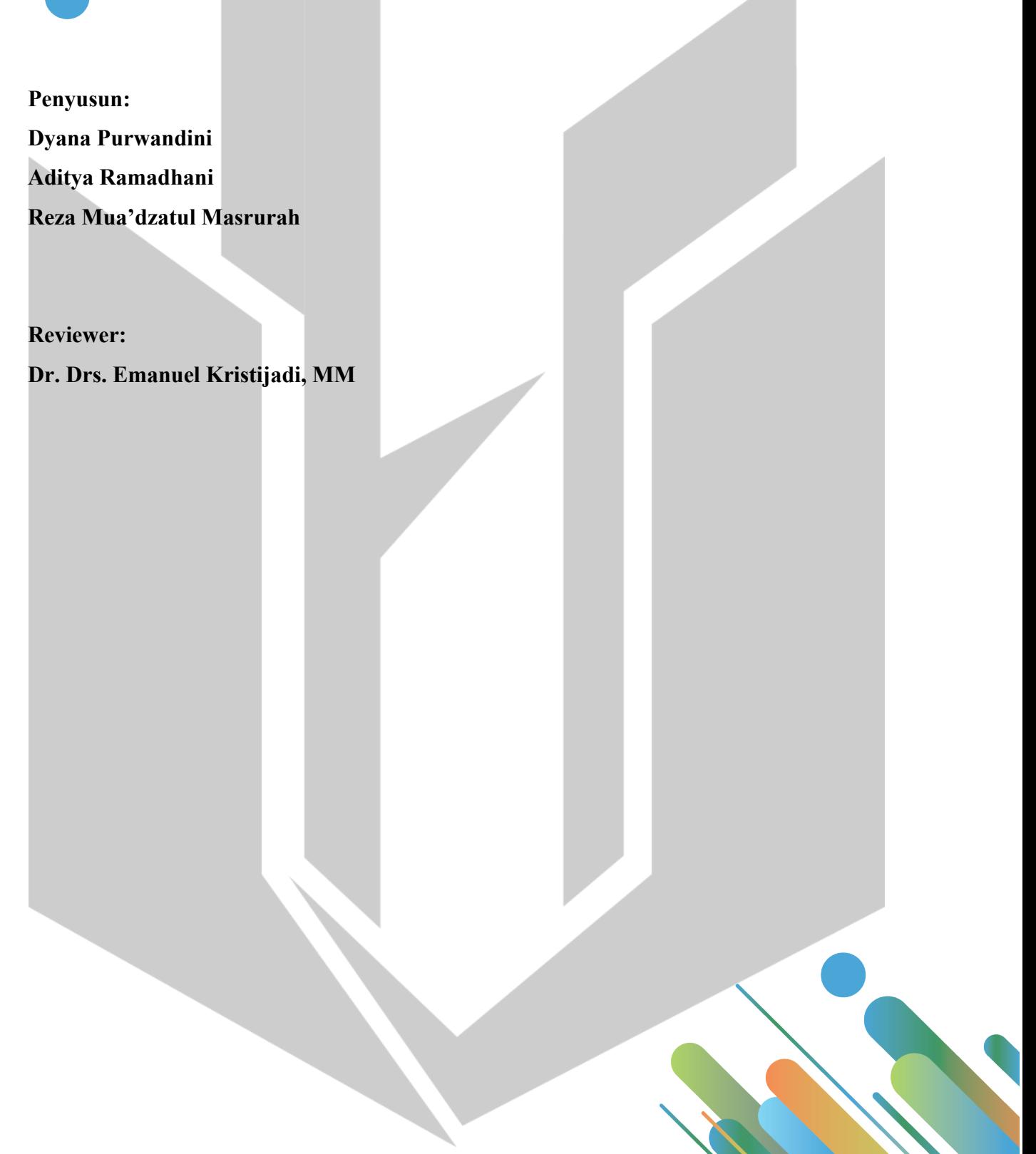

## **DAFTAR ISI**

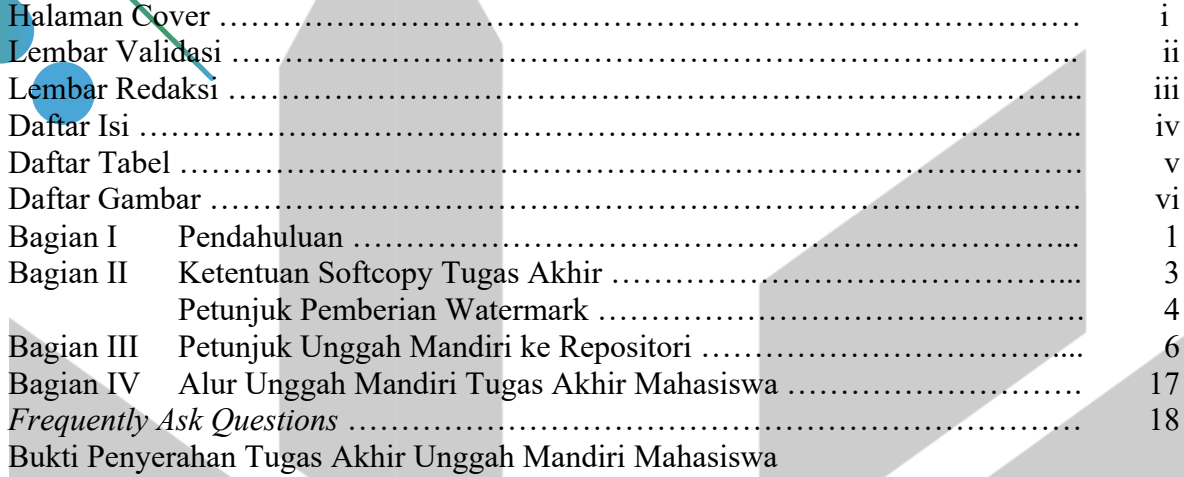

#### **DAFTAR TABEL**

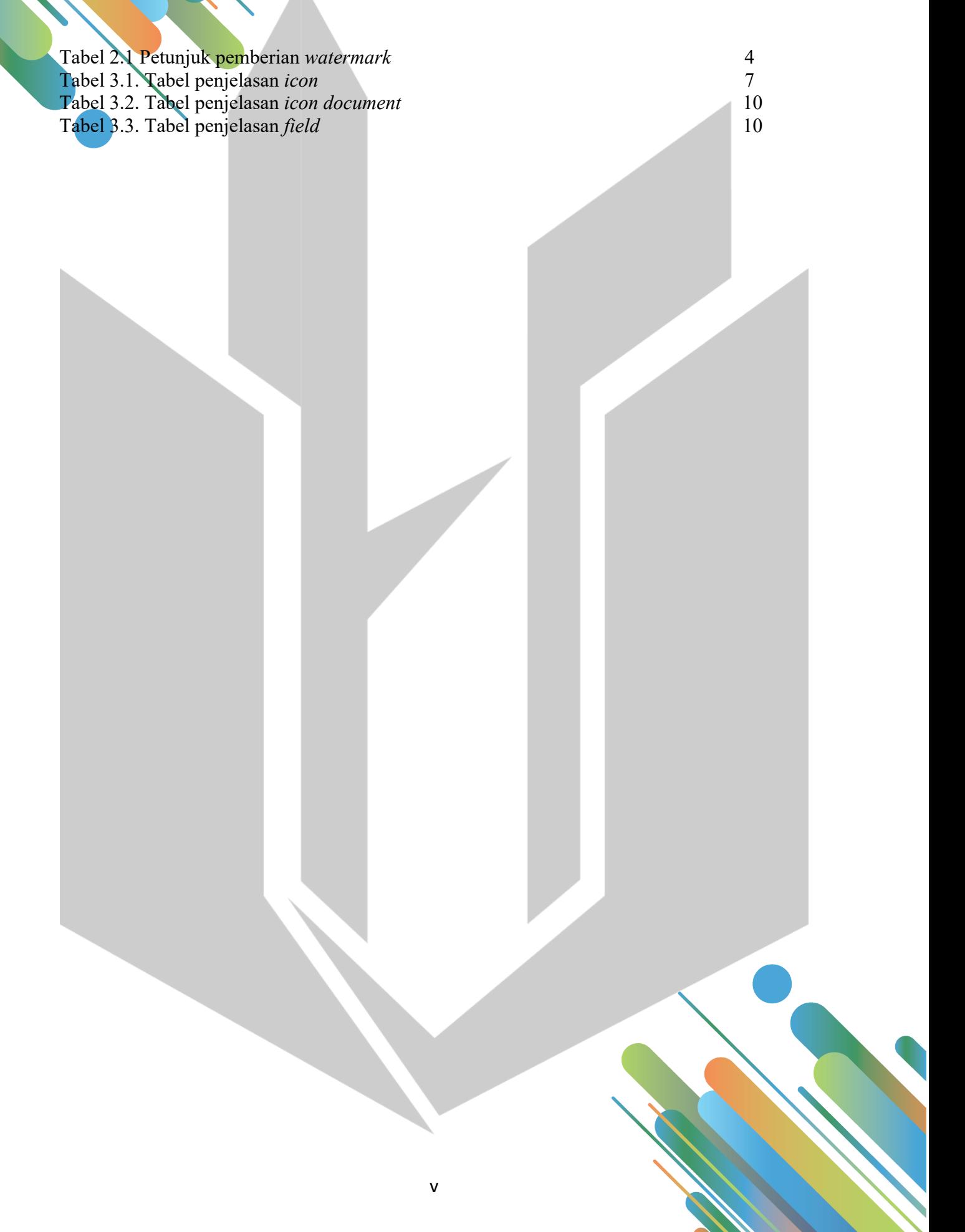

# **DAFTAR GAMBAR**

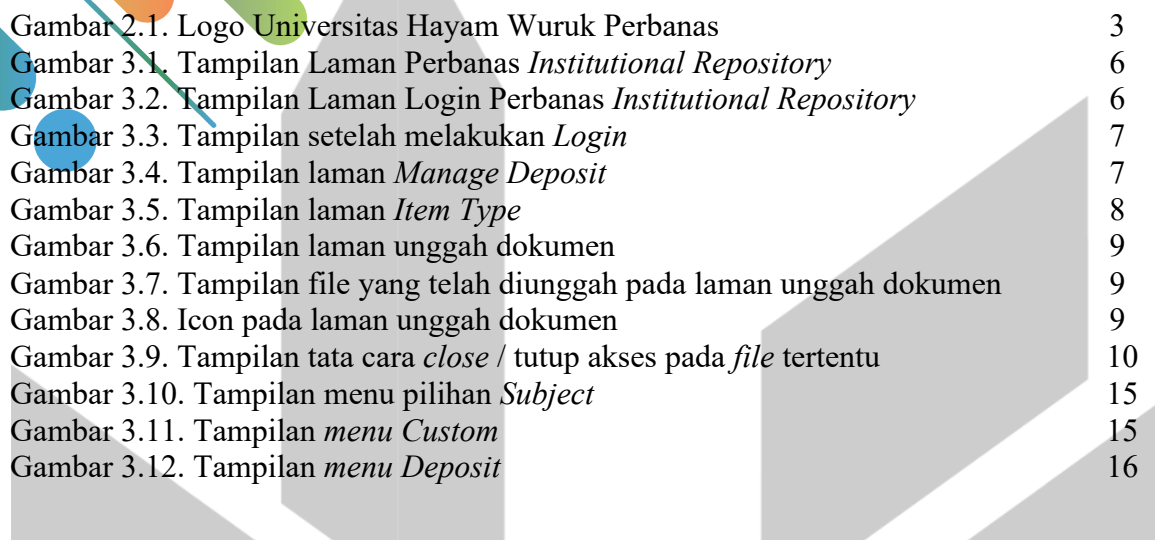

# **BAGIAN I PENDAHULUAN**

Unggah Mandiri adalah proses mengunggah dokumen / *file* secara mandiri ke dalam aplikasi untuk proses publikasi karya ilmiah secara *online*. Merujuk Surat Keputusan Ketua No. 3587/Kp.20000/02/19 tanggal 26 Februari 2019 tentang Ketentuan Unggah Mandiri Karya Ilmiah (*Local Content*) di Lingkungan Universitas Hayam Wuruk Perbanas *Institutional Repository* (http://eprints.perbanas.ac.id), maka setiap karya ilmiah yang berupa Tesis, Skripsi, Tugas Akhir, Laporan Penelitian, Laporan Pengabdian Masyarakat, Artikel Jurnal, Makalah Seminar dan Konferensi, Buku, *Chapter of Book*, Laporan Magang, Karya Patent dan Karya Ilmiah lain berupa monograf, audio, maupun video yang merupakan local contents yang dihasilkan oleh sivitas akademika Universitas Hayam Wuruk Perbanas wajib di unggah pada Perbanas *Institutional Repository* http://eprints.perbanas.ac.id sebagai sarana pangkalan data dan deposit (inventarisasi, dokumentasi, pelestarian) karya ilmiah dalam membangun *Scholarly Communication* di lingkungan internal Universitas Hayam Wuruk Perbanas dan masyarakat luas untuk meningkatkan atmosfer penelitian untuk penciptaan pengembangan ilmu dan kesejahteraan masyarakat.

Tujuan dari Unggah Mandiri adalah Jejaring *Resource Sharing* dalam meningkatan visibilitas dan aksesibilitas pemanfaatan karya-karya ilmiah sivitas akademi Universitas Hayam Wuruk Perbanas yang merupakan kekayaan intelektual yang dilayankan melalui Perbanas *Institutional Repository* untuk *Citation indexes* (*Scopus, Webometric Repositories, Google scholar, Indonesia One Search*, SINTA (*Science and Technology Index*) Dikti dan peningkatan rating PerguruanTinggi melalui *Webometric Repositories* yang dinilai dari *presence, impact openness*, dan *excellence*.

Jenis Karya Ilmiah yang wajib diunggah diantaranya Tugas Akhir (Disertasi, Tesis, Skripsi, Tugas Akhir), Laporan Magang, Artikel Jurnal, Prosiding / *Workshop* / Seminar, Laporan Penelitian Dosen, Laporan Pengabdian Masyarakat, Laporan Magang, Proposal PKM, Tugas Studi Kelayakan Bisnis, Buku / *Book Chapter*, Pidato Ilmiah / Pidato Guru Besar, Modul / Bahan Ajar / Buku Pratikum Laboratorium baik tercetak maupun Audio Visual (AV), Hasil Paten, Karya Unit Kegiatan Mahasiswa, Materi Kuliah Tamu, dan Karya lain yang dikategorikan keilmuan.

Proses unggah dokumen / *file* dilakukan secara mandiri dengan mengikuti Prosedur dan Panduan Unggah Mandiri. Setelah unggah mandiri dilakukan dan mendapat persetujuan

dari *reviewer*, mahasiswa dapat mengunduh **Formulir Bukti Unggah Mandiri** pada Perbanas *Institutional Repository* http://eprints.perbanas.ac.id diisi dan dimintakan tanda tangan pengesahan kepada Pustakawan sebagai bukti telah menyerahkan Tugas Akhir. (dengan catatan telah mendapat verifikasi dari Perpustakaan).

#### **BAGIAN II**

#### **KETENTUAN SOFTCOPY TUGAS AKHIR**

Teknik dan tata cara penulisan Tugas Akhir secara umum berpedoman kepada **Buku Pedoman dan Penulisan Skripsi**, **Buku Pedoman dan Penilaian Tugas Akhir** pada tahun berjalan.

#### **A. Ketentuan** *Softcopy* **Tugas Akhir**

1. *Softcopy* Tugas Akhir harus diberi **watermark** "Logo Universitas Hayam Wuruk Perbanas" pada setiap halaman kecuali lampiran tugas akhir. (Petunjuk pemberian **watermark** pada B.)

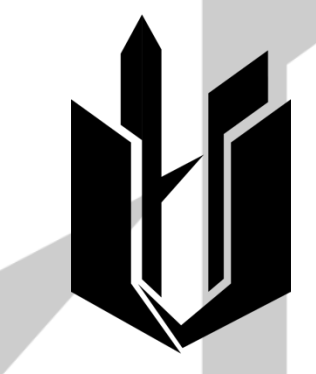

Gambar 2.1. Logo Universitas Hayam Wuruk Perbanas

- 2. Halaman pengesahan harus sudah ditanda tangani oleh Dosen Pembimbing, Dosen Penguji dan Ketua Program Studi.
- 3. Format seluruh *file* dalam bentuk .pdf
- 4. *File* Tugas Akhir terdiri dari
	- a. *File* dengan nama **ARTIKEL ILMIAH**
	- b. *File* dengan nama **COVER** berisi Halaman Judul sampai dengan Abstrak
	- c. *File* dengan nama **BAB I** berisi PENDAHULUAN
	- d. *File* dengan nama **BAB II** berisi TINJAUAN PUSTAKA
	- e. *File* dengan nama **BAB III** berisi
		- 1. METODE PENELITIAN (S1), (S2)
		- 2. GAMBARAN SUBYEK PENELITIAN (D3)
	- f. *File* dengan nama **BAB IV** berisi :
		- 1. HASIL dan PEMBAHASAN (S2)
		- 2. SUBYEK PENELITIAN dan ANALISIS DATA (S1)
- 3. PEMBAHASAN HASIL PENELITIAN (D3)
- g. *File* dengan nama **BAB V** berisi PENUTUP dan DAFTAR PUSTAKA
- h. *File* dengan nama **LAMPIRAN** berisi seluruh lampiran pendukung penelitian, jadwal penulisan skripsi, surat pernyataan bebas plagiasi, berita acara perbaikan proposal skripsi, daftar perbaikan skripsi, hasil turnitin yang telah ditandatangani oleh Dosen Pembimbing dan Ketua Program Studi

#### **B. Petunjuk Pemberian Watermark**

Tabel 2.1 Petunjuk pemberian watermark

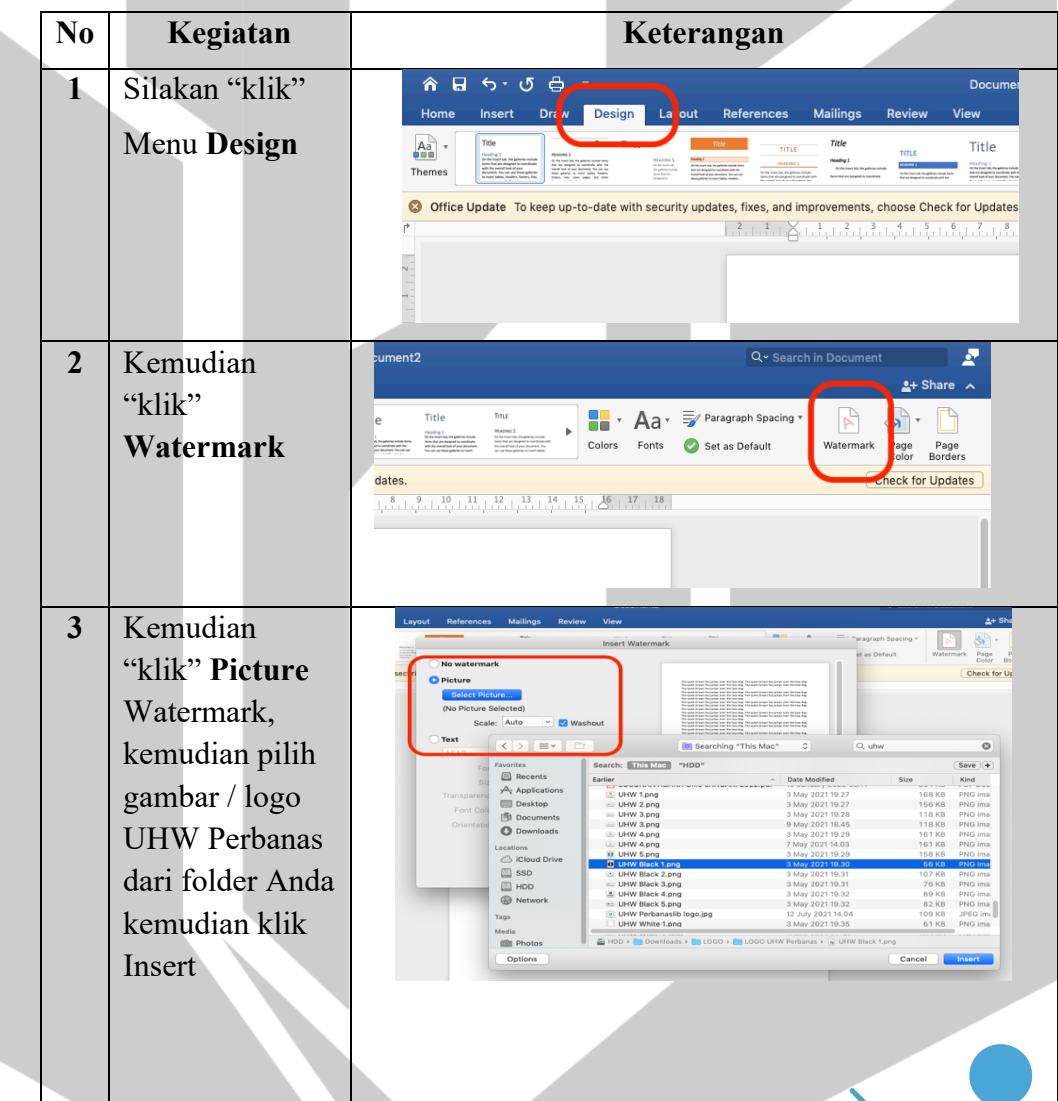

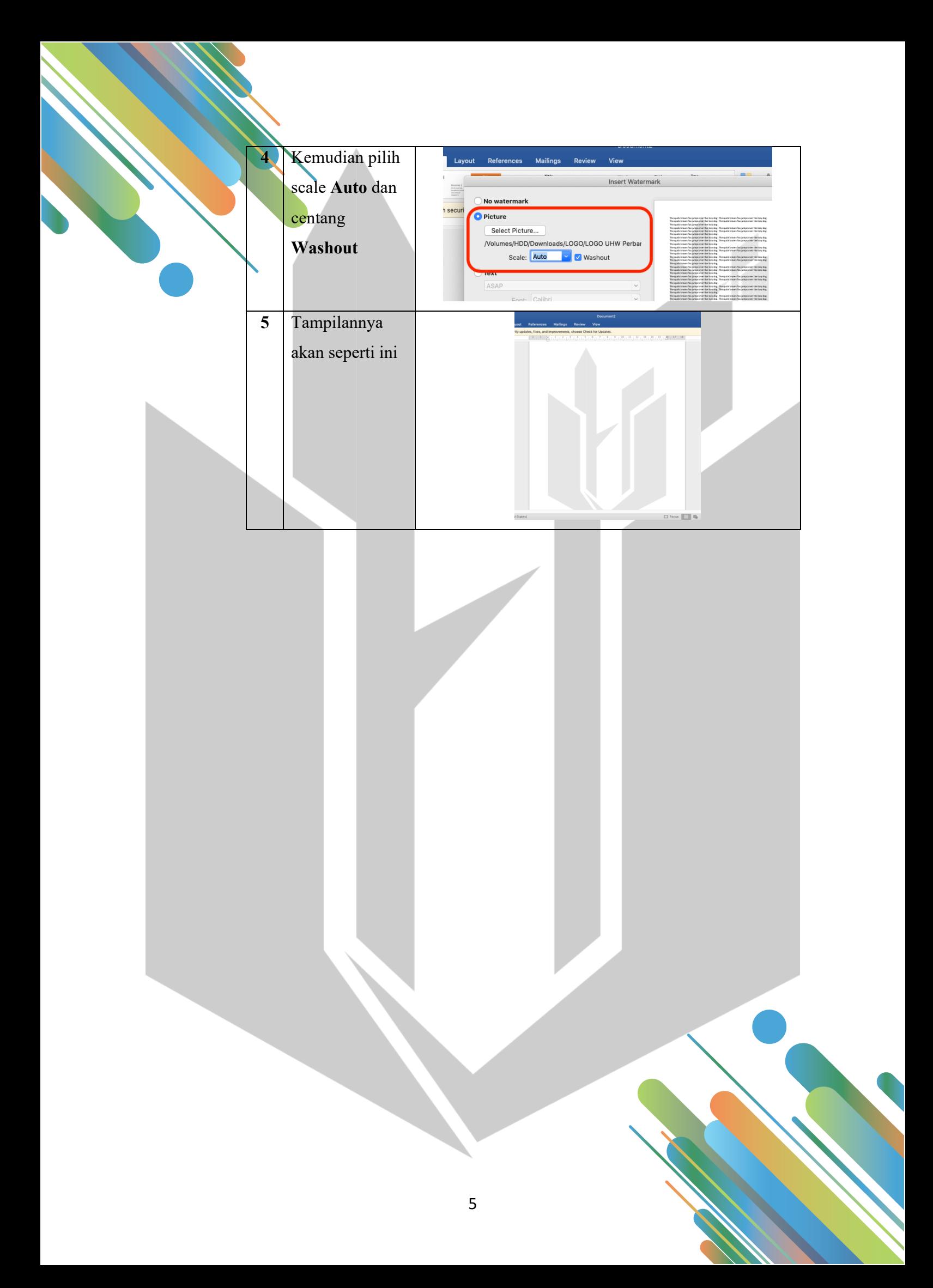

#### **BAGIAN III**

### **PETUNJUK UNGGAH MANDIRI ke REPOSITORI**

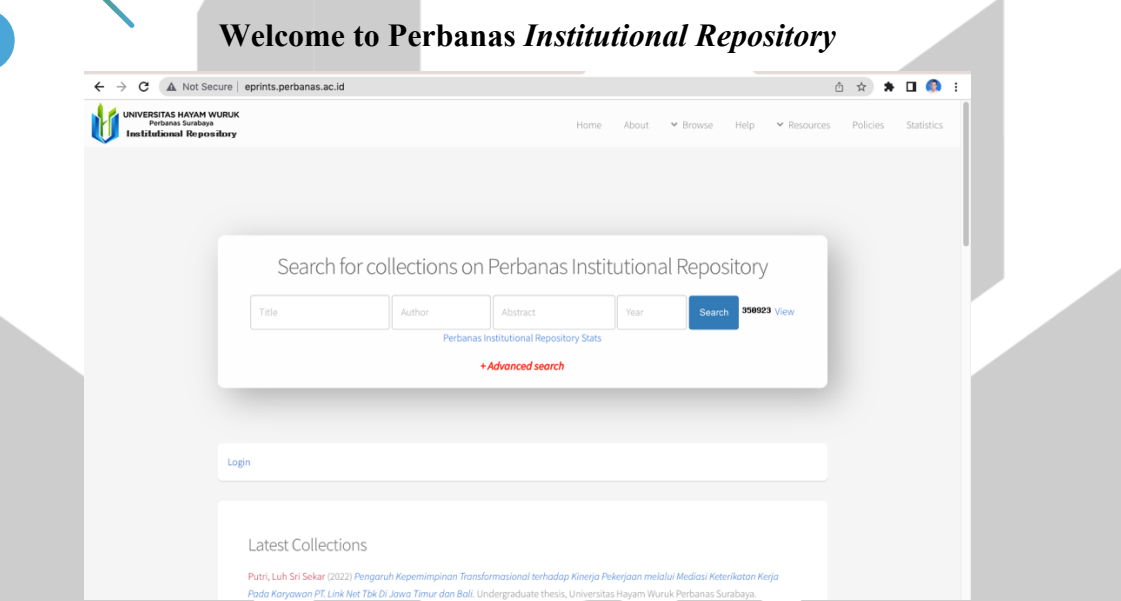

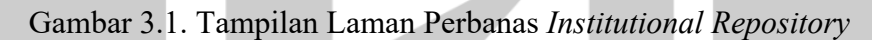

1. Silakan *login* menggunakan *username* dan *password* yang telah disediakan.

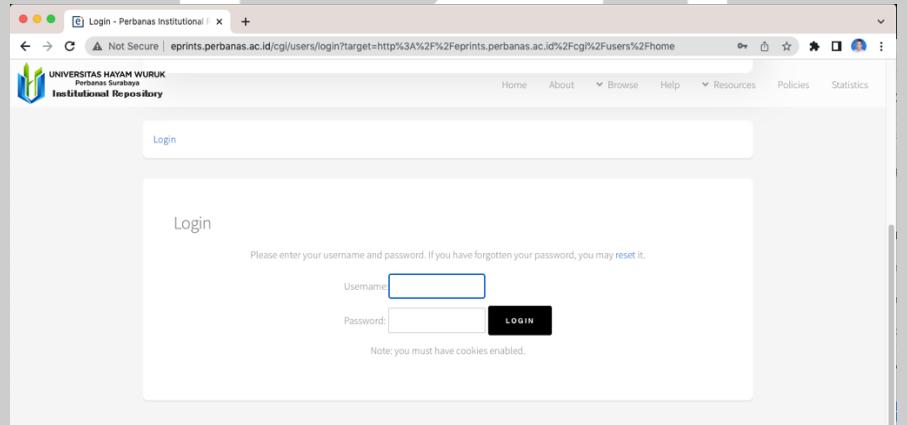

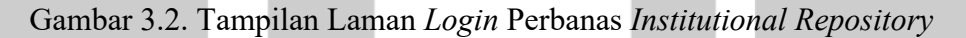

2. Tampilan berikutnya akan seperti gambar di bawah ini dan terlihat nama user *"Logged in as …"* sesuai nama user. Langkah berikutnya adalah dengan cara tekan tombol *"Manage deposits"* untuk memulai proses unggah file.

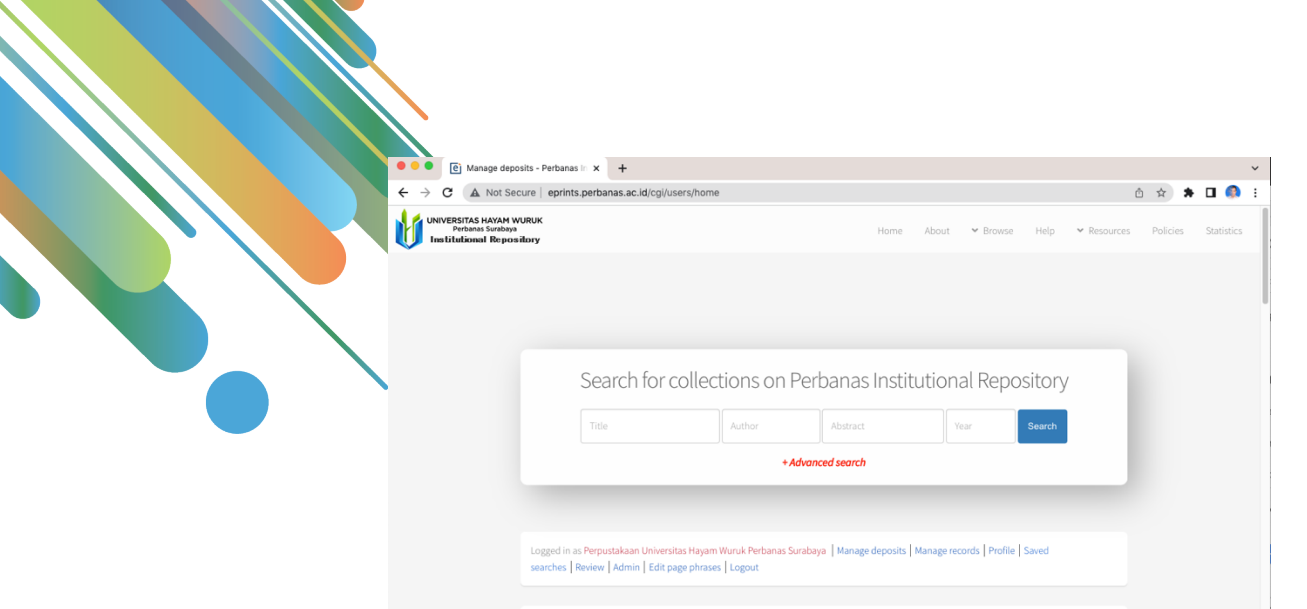

Gambar 3.3. Tampilan setelah melakukan *Login*

3. Silakan tekan tombol *"New Item",* maka Saudara akan mendapatkan nomor ID dokumen dan setelah itu silakan melanjutkan ke langkah berikutnya.

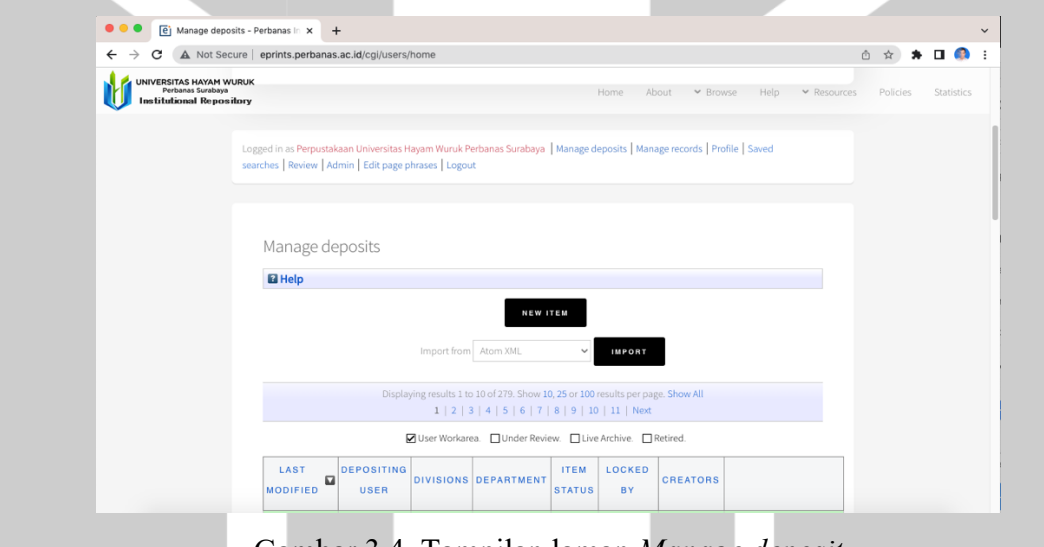

Gambar 3.4. Tampilan laman *Manage deposit*

Perhatikan *icon* pada tabel berikut untuk memudahkan proses *entry*

Tabel 3.1. Tabel penjelasan *icon*

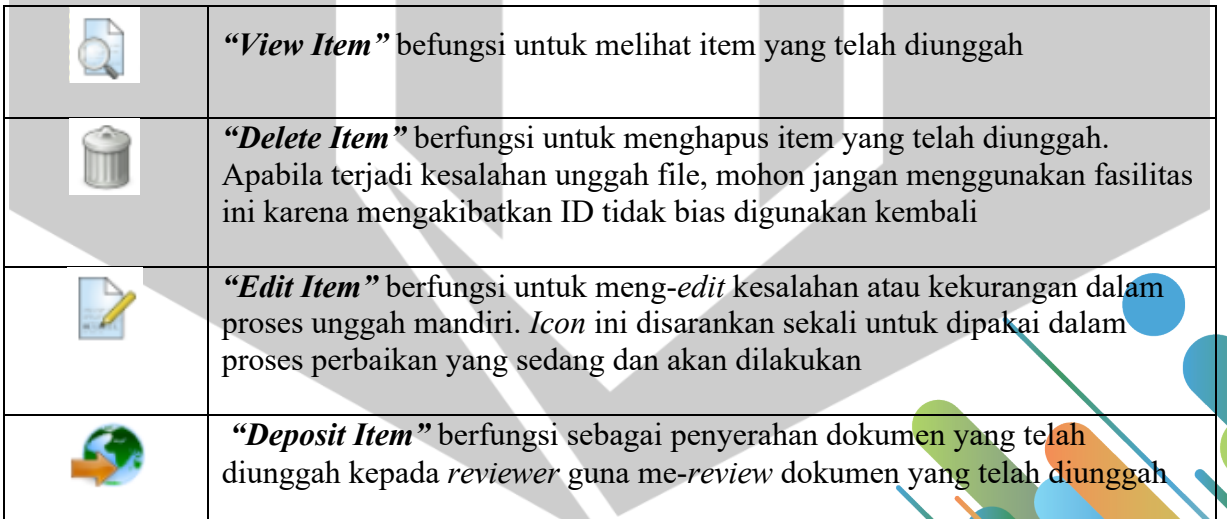

4. Pada Menu *"Item Type"* ini silakan pilih *"Thesis",* kemudian tekan tombol *"Next"* untuk melanjutkan proses

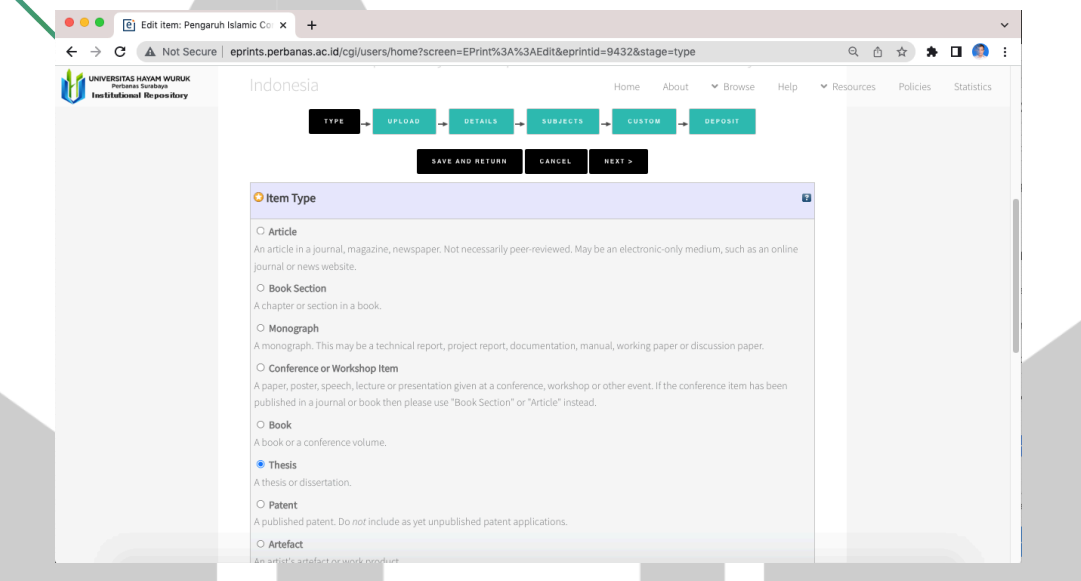

Gambar 3.5. Tampilan laman *Item Type*

- 5. File atau dokumen yang akan diunggah harus dalam **format PDF** (*Portable Document Format*) dan bukan hasil scan, kecuali :
	- a. Halaman pengesahan artikel ilmiah
	- b. Halaman persetujuan siap diuji
	- c. Halaman lulus ujian skripsi
	- d. Halaman pengesahan skripsi
	- e. Surat pernyataan bebas plagiasi
	- f. Berita acara perbaikan proposal skripsi
	- g. Daftar perbaikan skripsi
	- h. Halaman turnitin
- 6. Nama *file* yang akan diunggah harus sesuai dengan ketentuan pada **BAGIAN II** beserta urutannya adalah sebagai berikut :
	- a. ARTIKEL ILMIAH
	- b. COVER
	- c. BAB I
	- d. BAB II
	- e. BAB III
	- f. BAB IV
	- g. BAB V

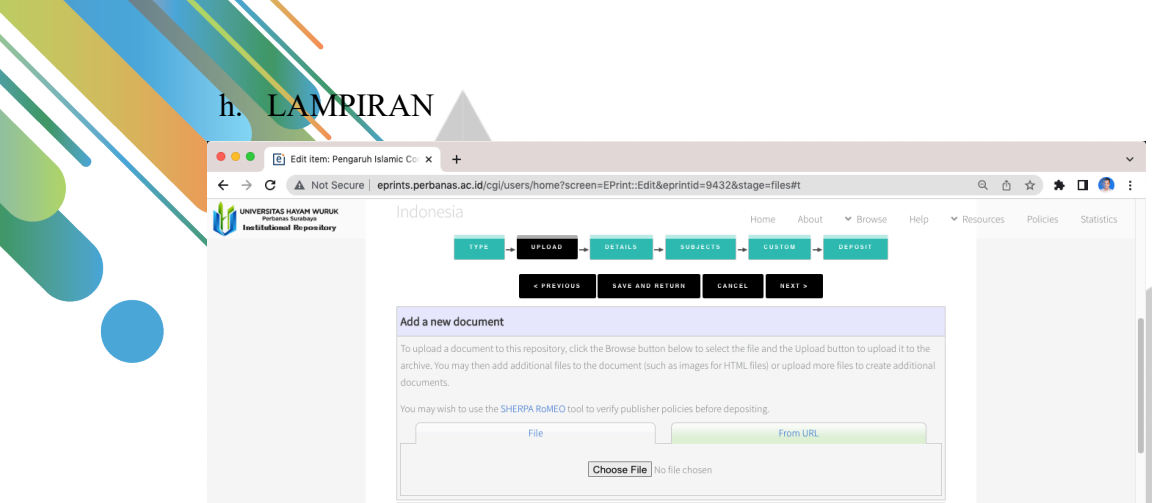

Gambar 3.6. Tampilan laman unggah dokumen

Silakan tekan tombol **"Telusuri"** atau *"Choose File"* untuk mengunggah File yang telah disiapkan. Apabila proses unggah file sudah selesai dilakukan, maka tampilan berikutnya adalah seperti ini :

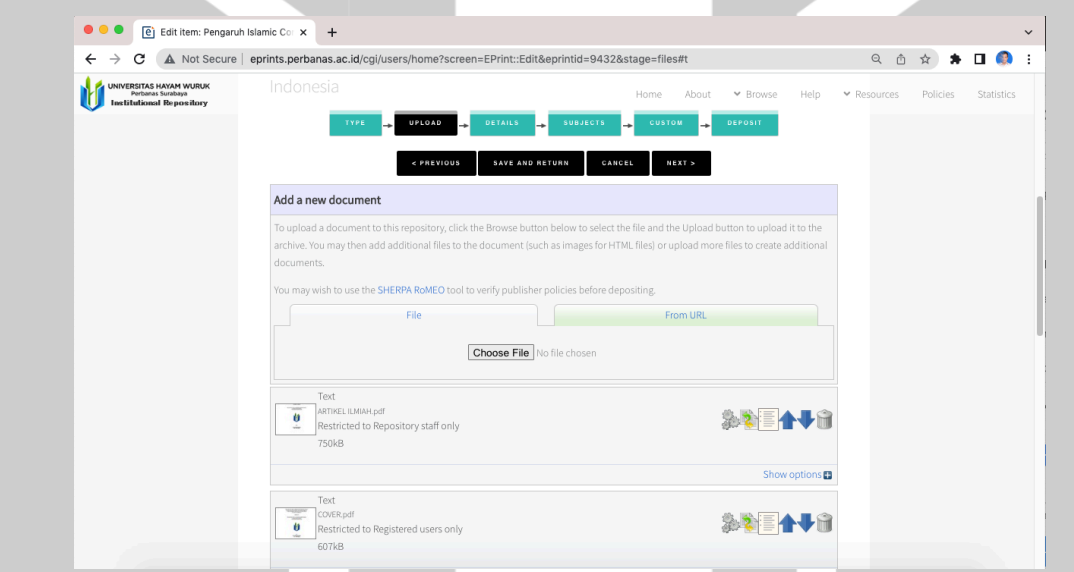

Gambar 3.7. Tampilan *file* yang telah diunggah pada laman unggah dokumen

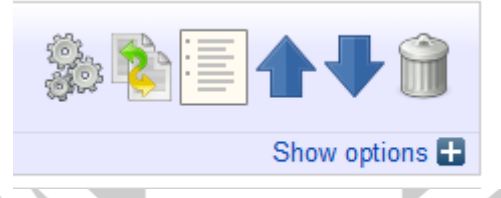

Gambar 3.8. *Icon* pada laman unggah dokumen

Perhatikan icon pada tabel berikut untuk memudahkan proses entry

Tabel 3.2. Tabel penjelasan *icon document*

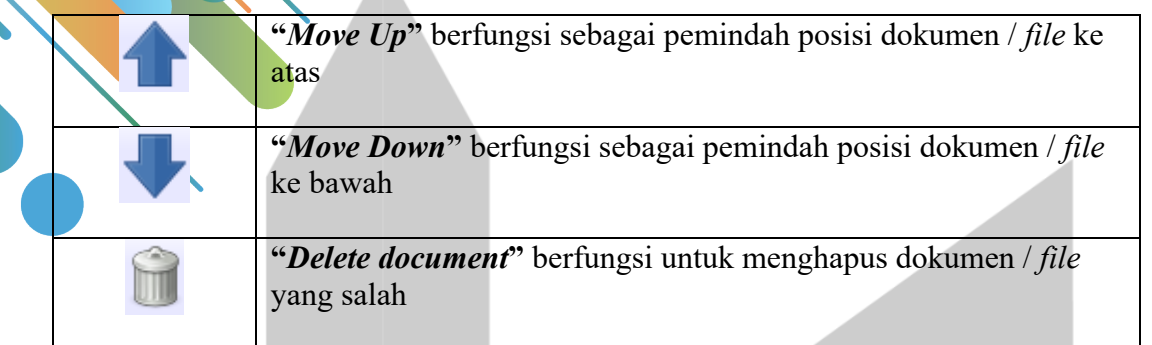

- 7. Silakan *close* / tutup akses pada *file* **ARTIKEL ILMIAH, COVER, BAB III, BAB IV** dan **LAMPIRAN** dengan cara sebagai berikut :
	- a. Silakan tekan tombol *"Show options"*, maka tampilan akan seperti pada gambar di bawah. Kemudian pada menu *"Visible to:",* silakan pilih "Registered users only"
	- b. Silakan tekan tombol *"Update Metadata"* untuk menyimpan perubahan tersebut.
	- c. Setelah proses ini selesai silakan tekan tombol *"Next"* untuk melanjutkan proses berikutnya

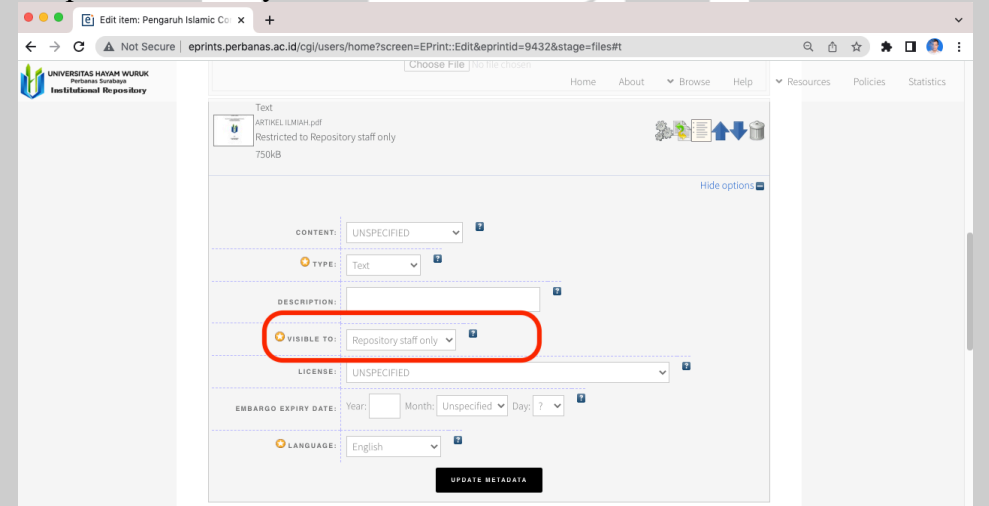

Gambar 3.9. Tampilan tata cara *close* / tutup akses pada file tertentu

8. Silakan mengisi kolom / *field* yang tersedia, terutama yang bertanda bintang

Tabel 3.3. Tabel penjelasan *field*

| No. | <b>Field</b> | Keterangan                                   |
|-----|--------------|----------------------------------------------|
|     | $Title^*$    | Silakan isi titel sesuai dengan Judul Tugas  |
|     |              | Akhir. Format penulisan title adalah         |
|     |              | Capitalize Each Word yaitu huruf pertama     |
|     |              | kapital di setiap kata kecuali kata sambung. |
|     |              | Misal : Huruf Pertama Kapital di Setiap      |
|     |              | Kata pada Judul                              |

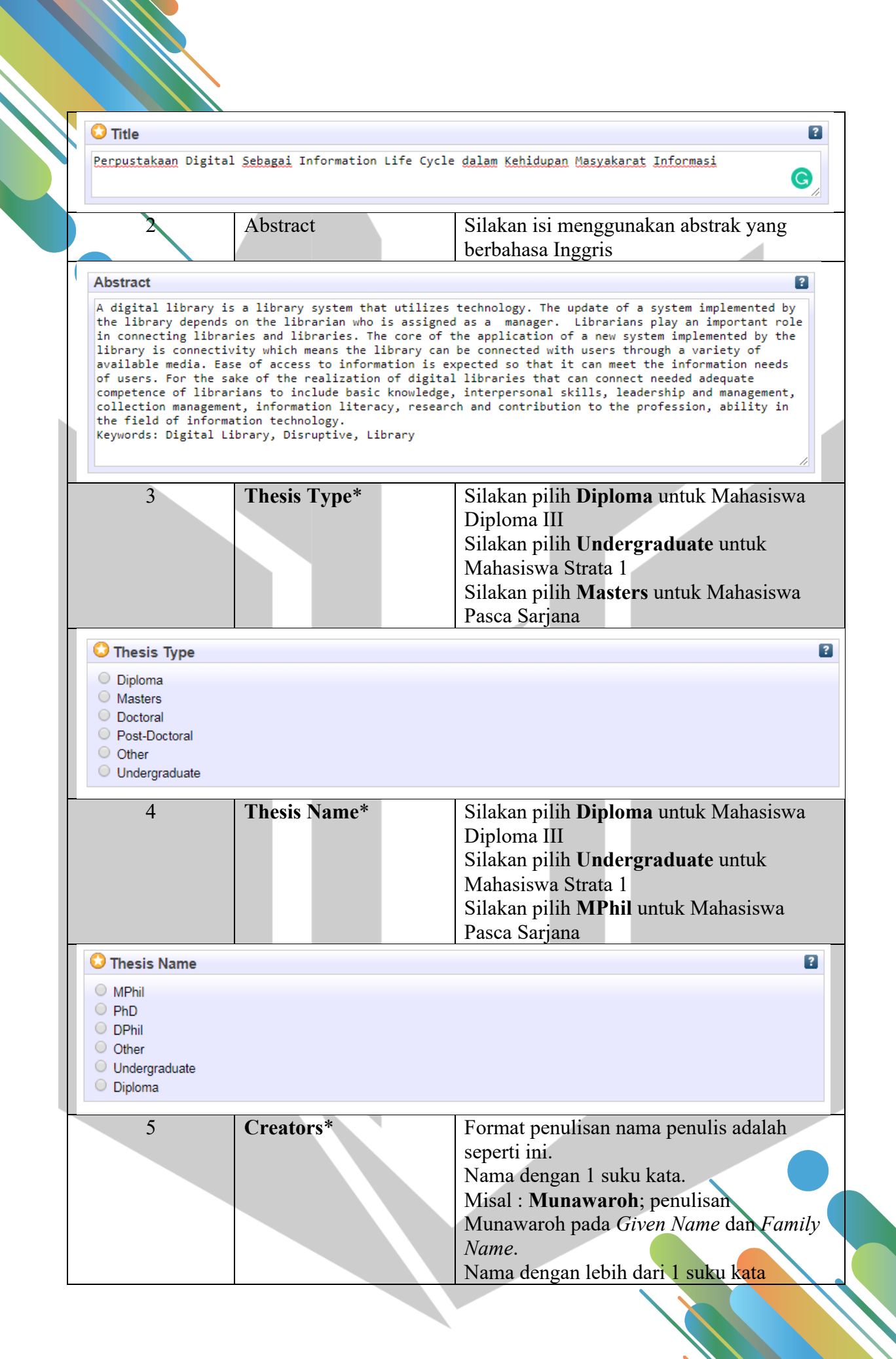

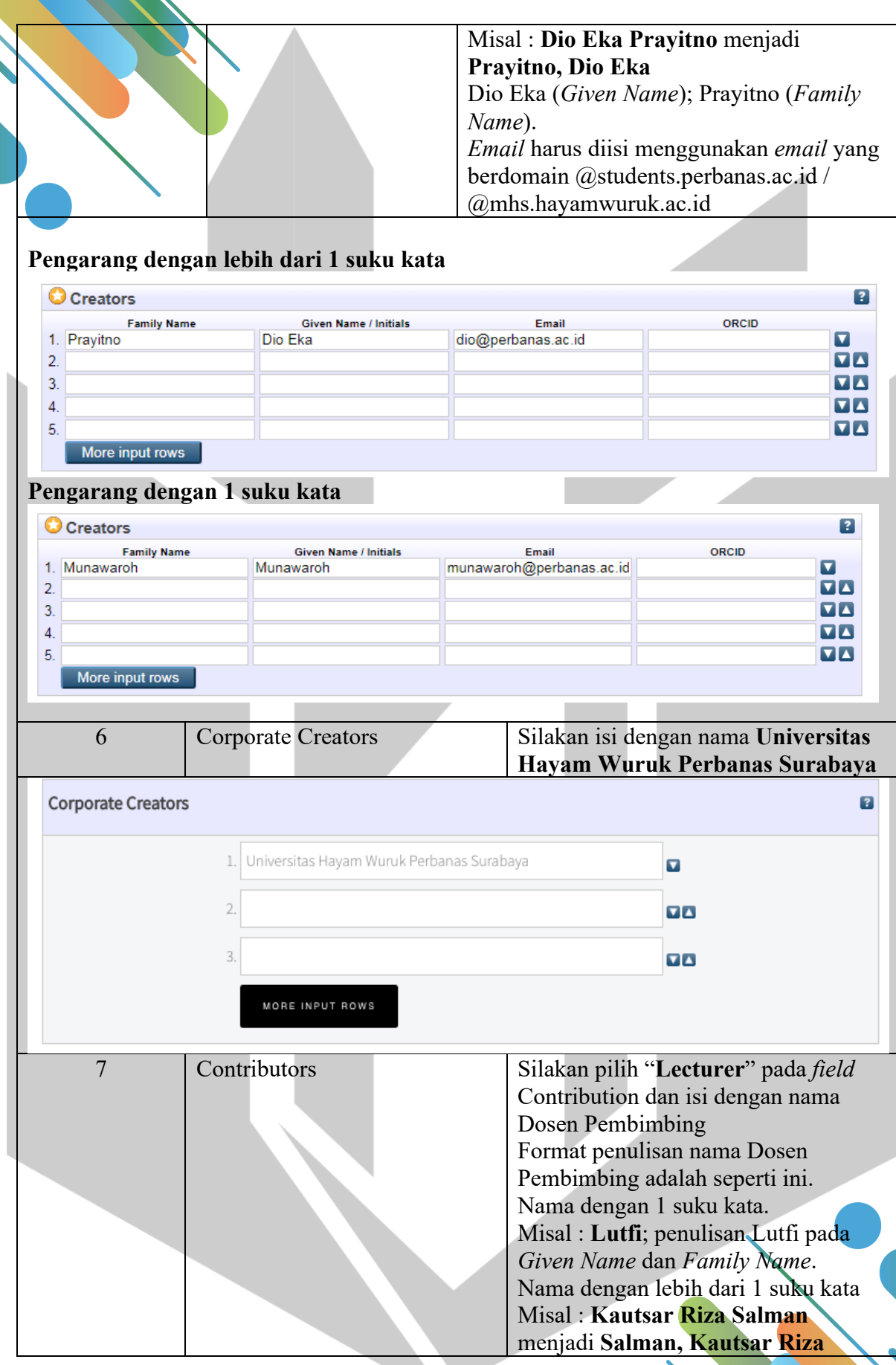

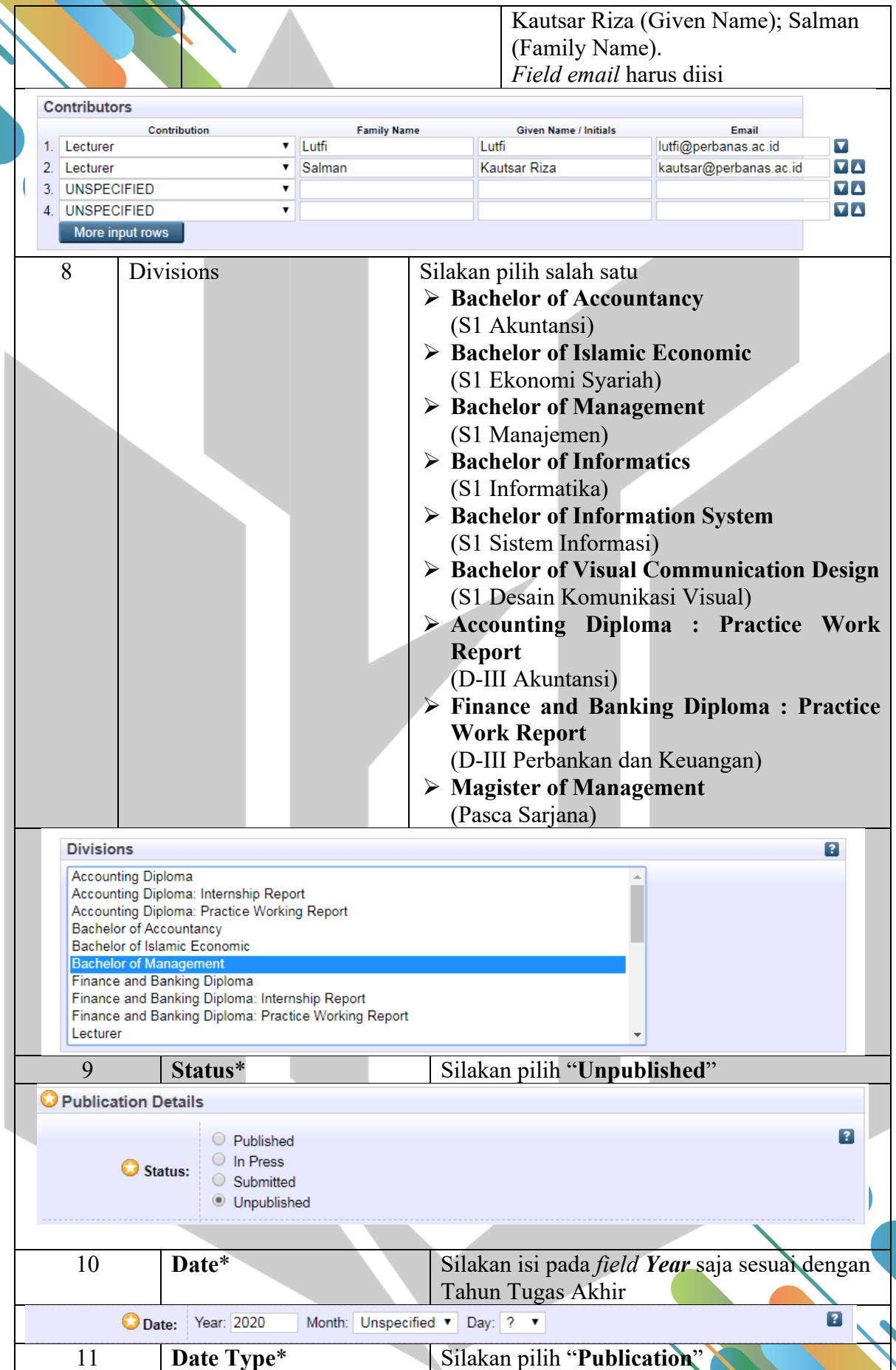

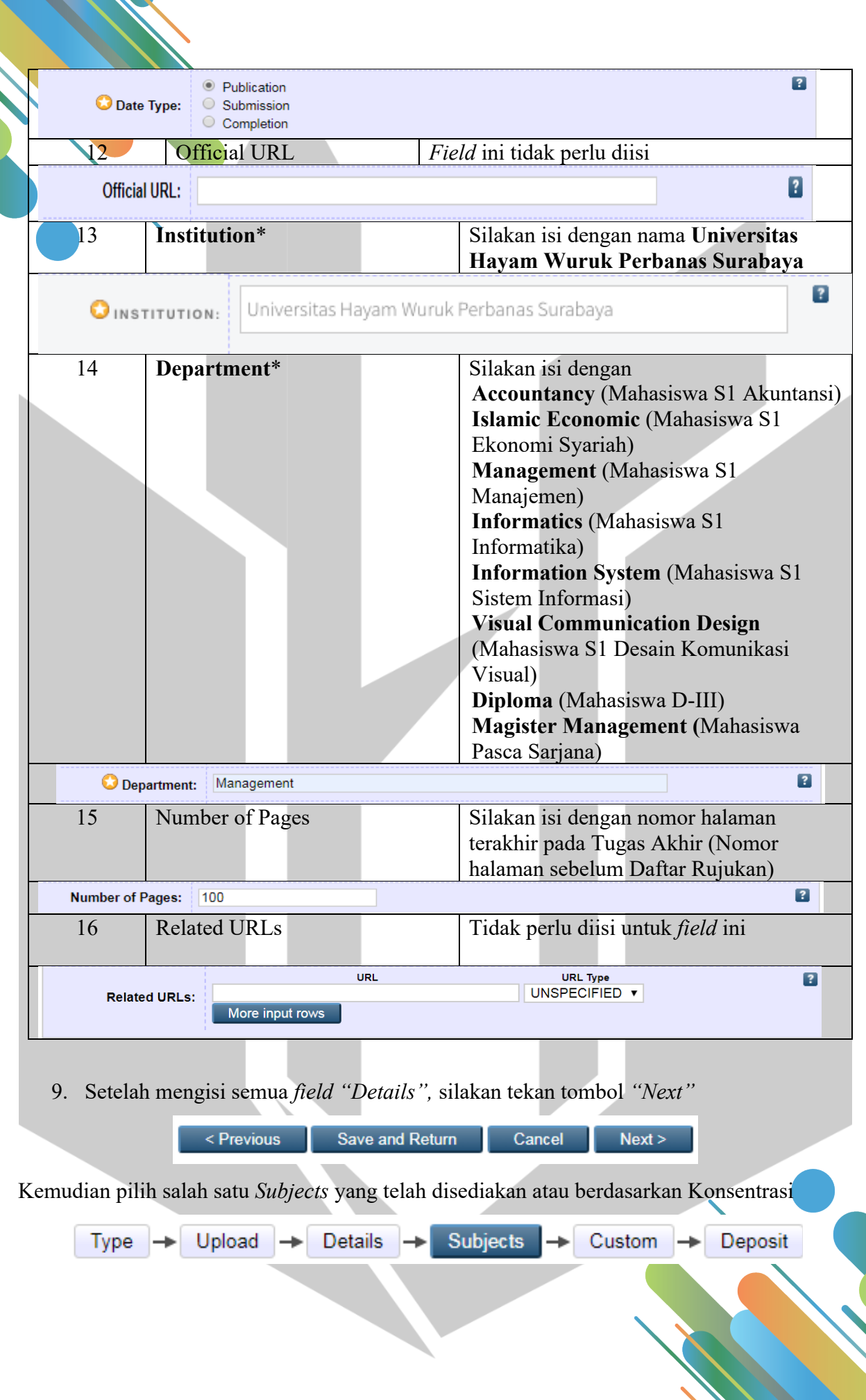

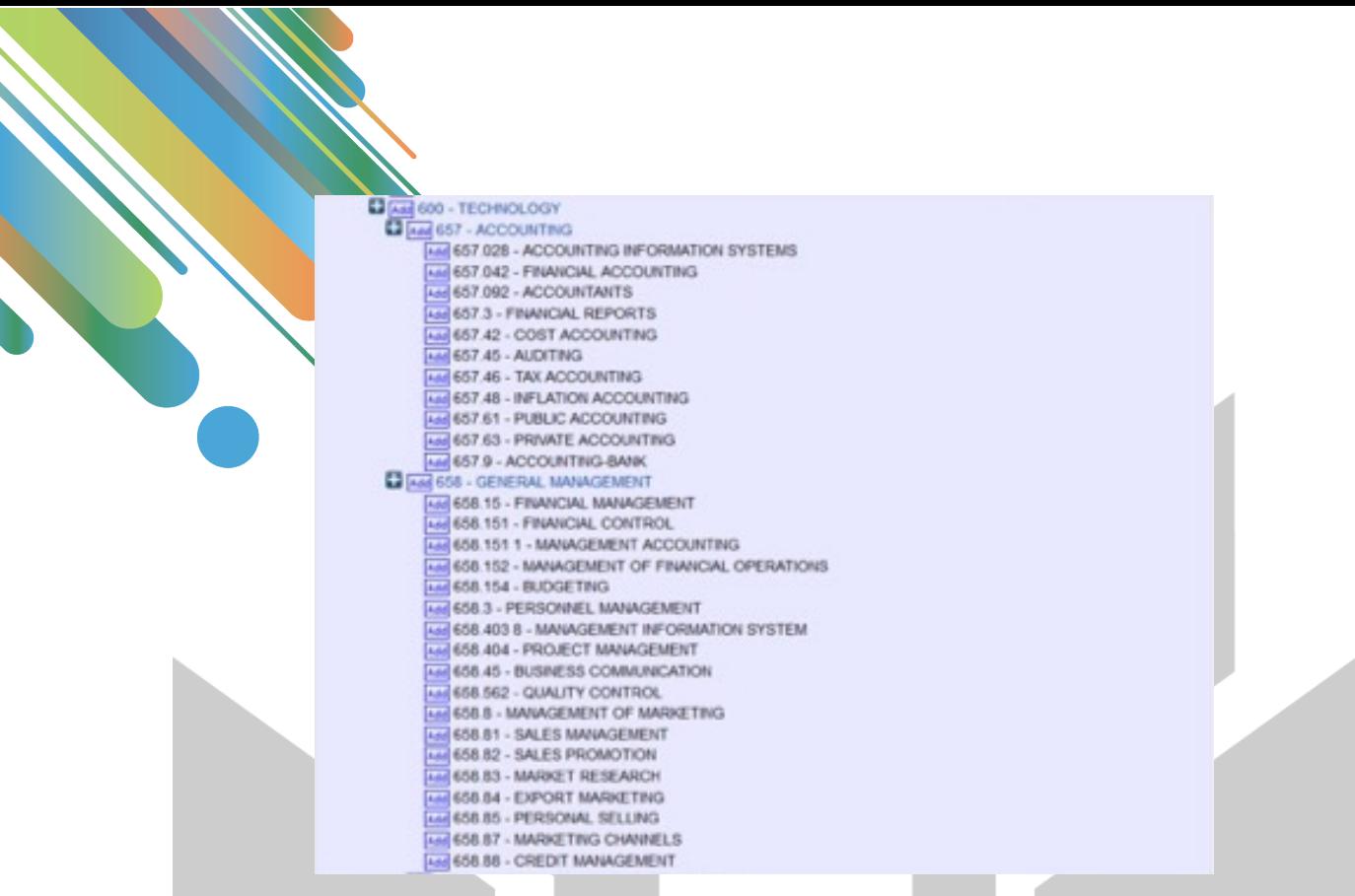

Gambar 3.10. Tampilan menu pilihan Subject

10. Setelah memilih salah satu Subjects, silakan tekan tombol "Next" dan masuk ke Menu "Custom" dan silakan isi dengan Kode Prodi, NIM Saudara dan NIDN Dosen Pembimbing Saudara dengan format :

**KODEPRODI62201#Akuntansi; NIDN070xxxxxx; NIM2016xxxxxx**

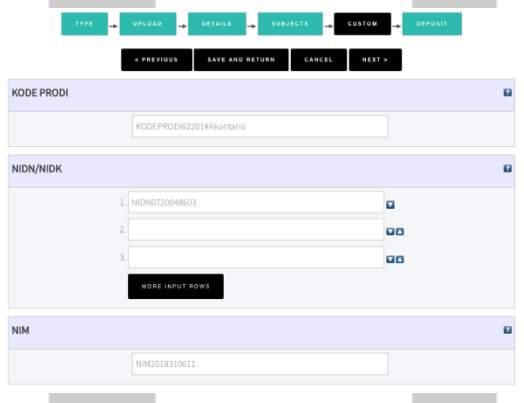

Gambar 3.11. Tampilan menu *Custom*

**NIDN bisa dilihat di website https://pddikti.kemdikbud.go.id/ KODEPRODI61101#Manajemen** S2 **KODEPRODI62201#Akuntansi** S1 **KODEPRODI60206#Ekonomi Syariah** S1 **KODEPRODI61201#Manajemen** S1 **KODEPRODI62401#Akuntansi** D3

# **KODEPRODI61406#Perbankan dan Keuangan** D3 **KODEPRODI90241#Desain Komunikasi Visual** S1 **KODEPRODI55201#Informatika** S1 **KODEPRODI57201#Sistem Informasi** S1

11. Setelah mengisi Menu *"Custom"* silakan tekan tombol *"Next"* untuk melakukan "Deposit"

Deposit item: Makna Pengendalian Internal dalam Perspektif Lembaga Amil Zakat, Infag, Shodagoh: Pendekatan Paradigma Interpretif

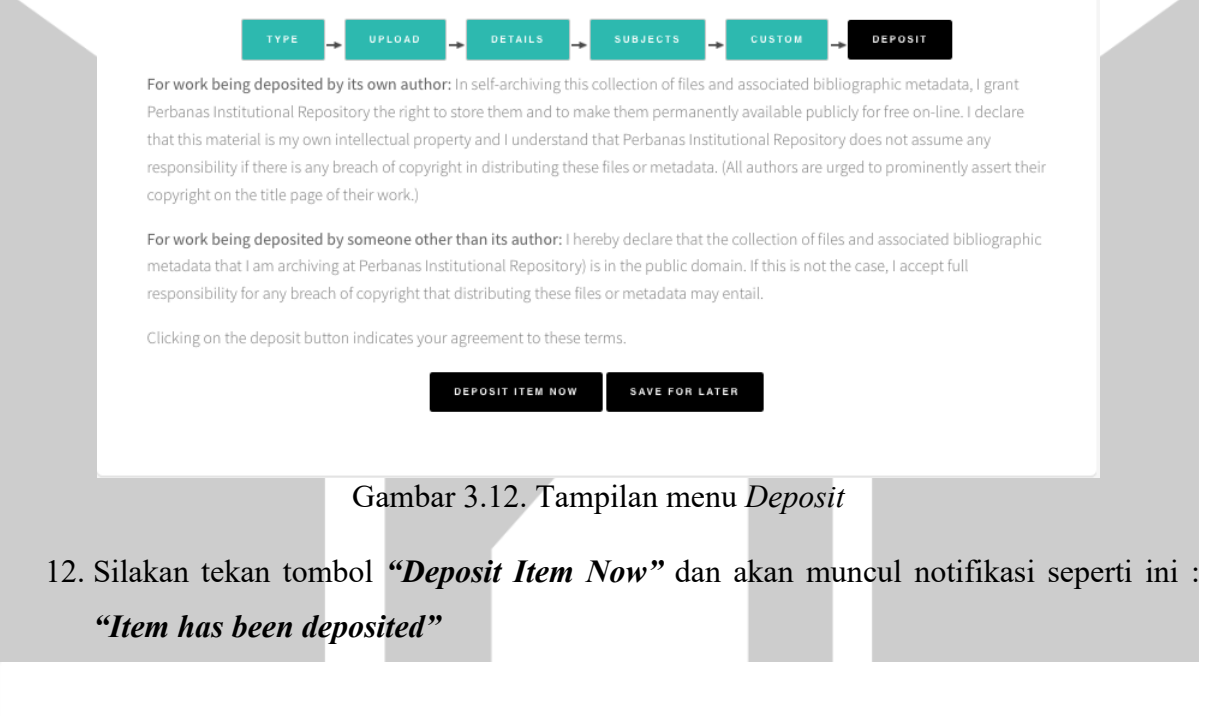

View Item: Makna Pengendalian Internal dalam Perspektif Lembaga Amil Zakat, Infag, Shodagoh: Pendekatan Paradigma Interpretif

 $\bigcirc$  Item has been deposited.

 $\hat{\wedge}$  Your item will not appear on the public website until it has been checked by an editor.

This item is in review. It will not appear in the repository until it has been checked by an editor.

13. Dokumen yang sudah diunggah akan di review oleh Pustakawan Universitas Hayam Wuruk Perbanas, setelah di approve oleh Pustakawan akan ada informasi seperti ini :

**"This item is in the repository with the URL**

**http://eprints.perbanas.ac.id/5774/"**

#### **BAGIAN IV**

## **ALUR UNGGAH MANDIRI TUGAS AKHIR MAHASISWA**

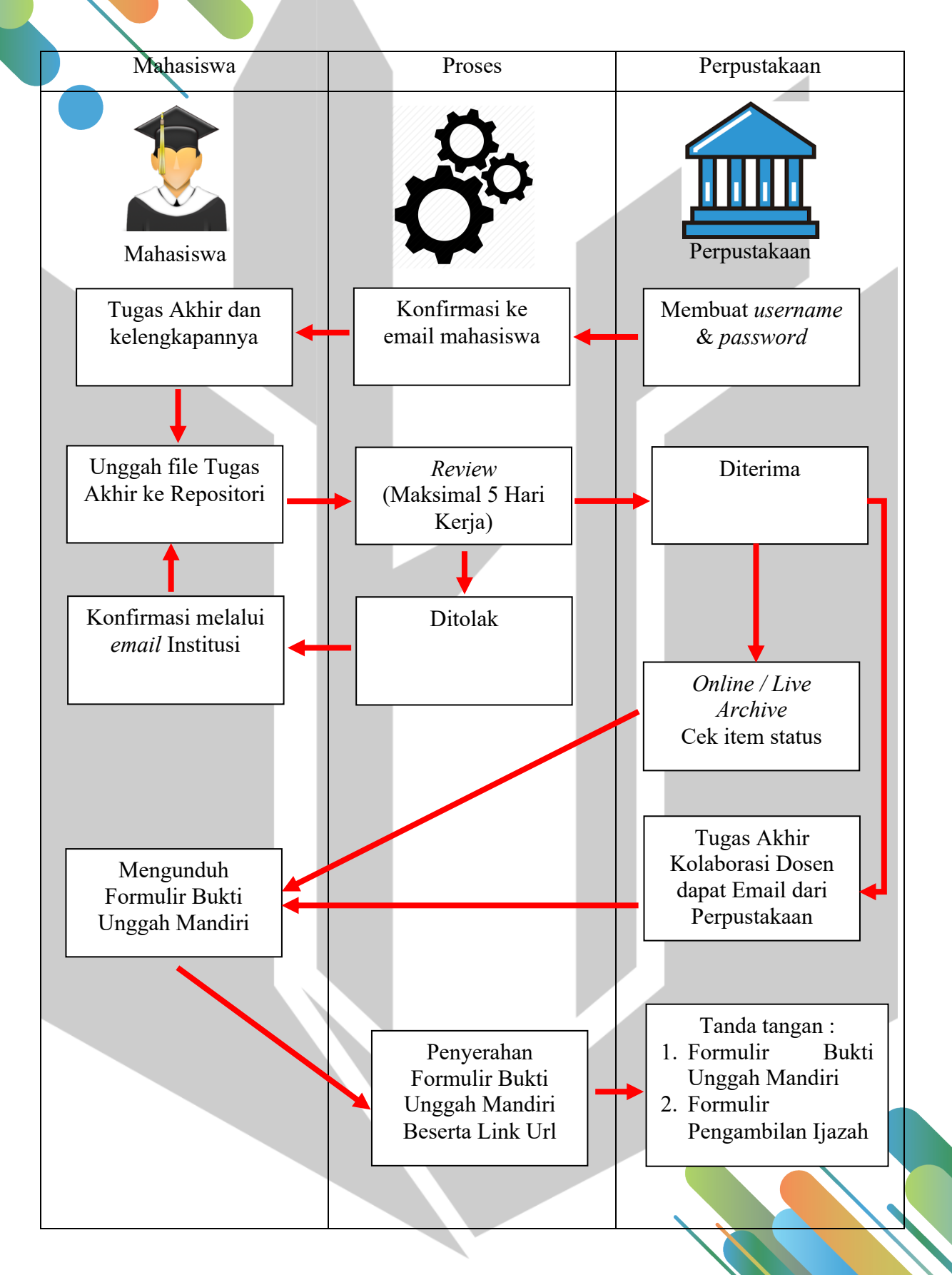

# **Frequently Ask Question**

**F.A.Q.**

- 1. Kenapa saya tidak bisa login?
	- Pastikan koneksi internet Saudara dalam kondisi stabil karena hal tersebut bisa memengaruhi proses login.
- 2. Bagaimana saya mengetahui review progress dokumen saya? Silakan pantau secara berkala akun repository dan email Saudara, karena Perpustakaan akan mengirimkan pemberitahuan perbaikan dokumen yang sudah direview melalui email Saudara yang berdomain Perbanas. Perlu Saudara ketahui, terdapat 3 jenis Status review progress yaitu :

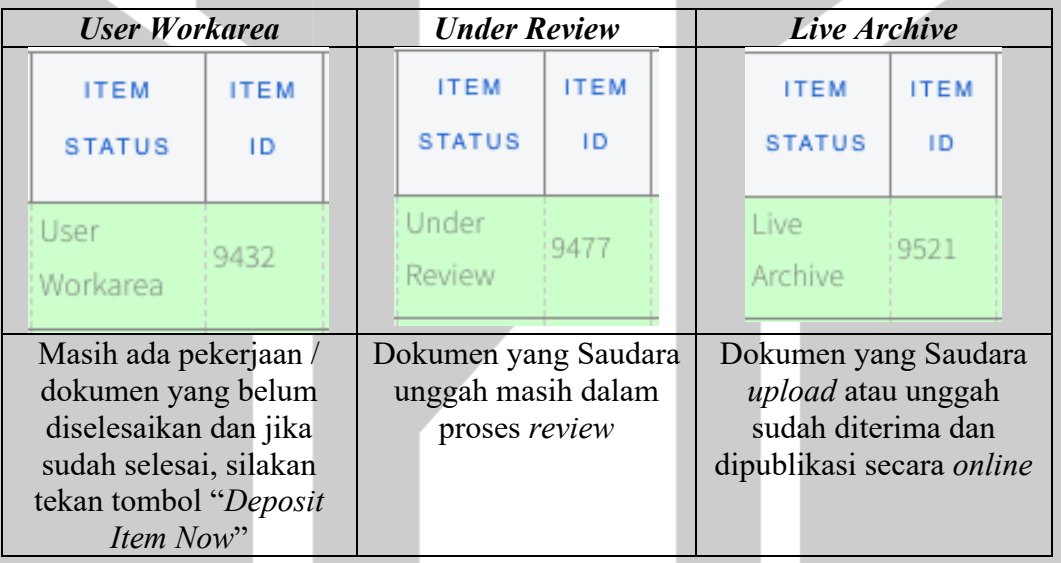

3. Berapa lama masa tunggu review dokumen?

Masa tunggu review dokumen adalah 5 hari kerja, yaitu pada Hari Senin – Jumat pukul 08.00 – 16.00 WIB.

4. Apa yang harus saya lakukan jika mendapatkan email tentang pemberitahuan perbaikan dokumen?

Silakan Saudara perbaiki dokumennya dengan cara

- a. Tekan tombol "edit item"
- b. Perbaiki sesuai arahan yang ada di email tersebut dengan tetap membaca panduan unggah mandiri dan pedoman penulisan tugas akhir.
- c. Setelah perbaikan selesai dilakukan, silakan tekan tombol "Deposit Item Now"
- 5. Saya sudah memperbaiki unggahan dokumen, tetapi kenapa tidak ada perubahan perbaikan yang saya lakukan?

Silakan mengganti nama file (file rename) yang akan diunggah atau menduplikasi *file* tersebut, namun tetap menyesuaikan ketentuan yang ada. Misalkan dengan menambahkan spasi pada nama *file* tersebut.

Misalkan : dari COVER menjadi C O V E R; atau BAB I menjadi B A B I

6. Kenapa link url skripsi saya tidak bisa diakses?

Karena Karena permintaan Dosen Pembimbing perihal kolaborasi dan juga submit di jurnal, Skripsi Saudara tidak kami online-kan dan tidak bisa diakses.

- 7. Apa yang harus saya lakukan ketika dokumen saya sudah live archive? Datang ke Perpustakaan dengan membawa :
	- a. Formulir pengambilan ijazah
	- b. Formulir bukti penyerahan tugas akhir unggah mandiri
- 8. Ke mana saya bisa meminta bantuan ketika menemui permasalahan ketika melakukan unggah mandiri?
	- a. WhatsApp Chat Only (087875838280)
	- b. Email (unit.perpustakaan@hayamwuruk.ac.id)
	- c. DM Instagram (@uhwperbanaslib)

#### **Bukti Penyerahan Tugas Akhir Unggah Mandiri Mahasiswa**

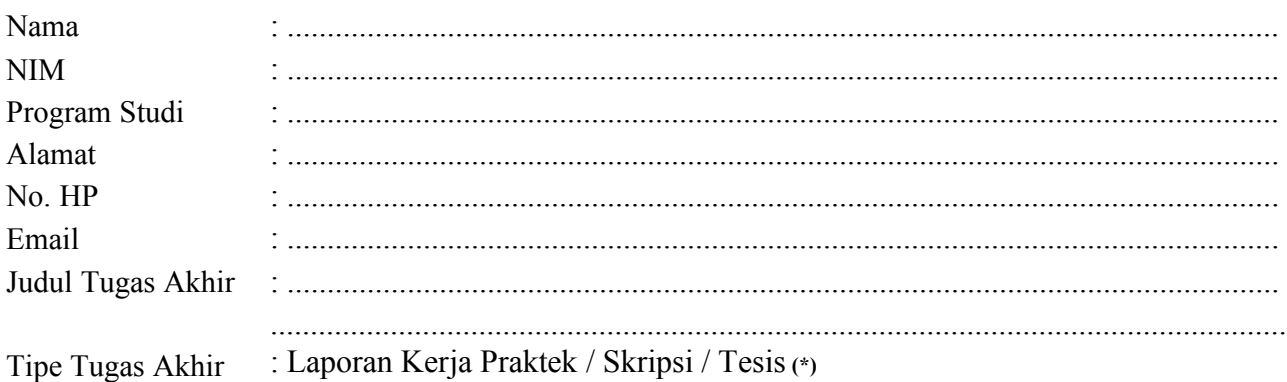

Menyatakan bahwa Tugas Akhir yang telah diunggah secara mandiri telah sesuai dengan Karya Ilmiah yang tercetak dan telah disetujui oleh Dosen Pembimbing, Dosen Penguji, dan Kepala Program Studi. *File* yang diunggah terdiri dari :

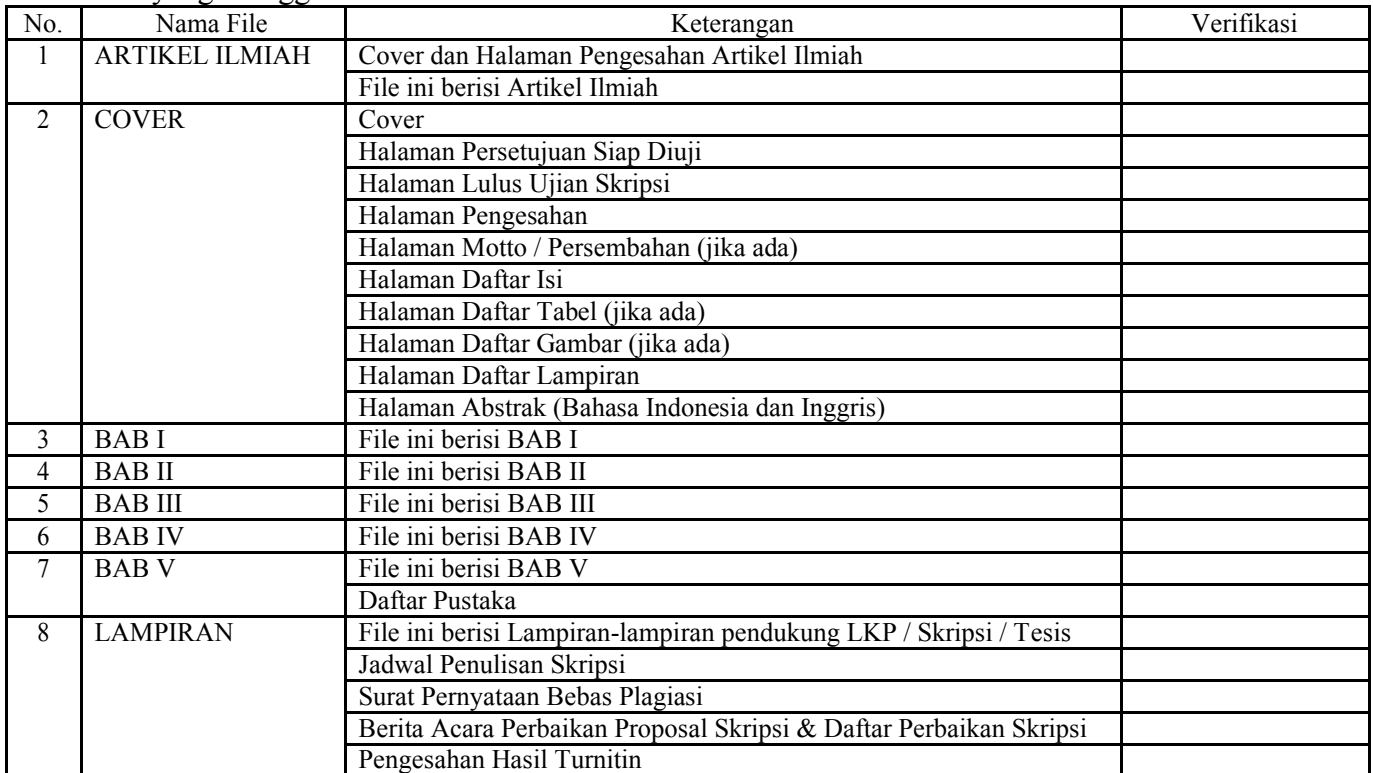

Saya yang membuat pernyataan ini sanggup menerima sanksi apapun apabila pernyataan ini di kemudian hari terbukti tidak benar.

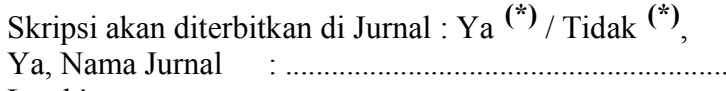

Letak` : ............................................................................................................................

Pustakawan

Surabaya, …………………….20..…

Mahasiswa

…………………………………… ……………………………………

NIP : ………………………… NIM : …………………………